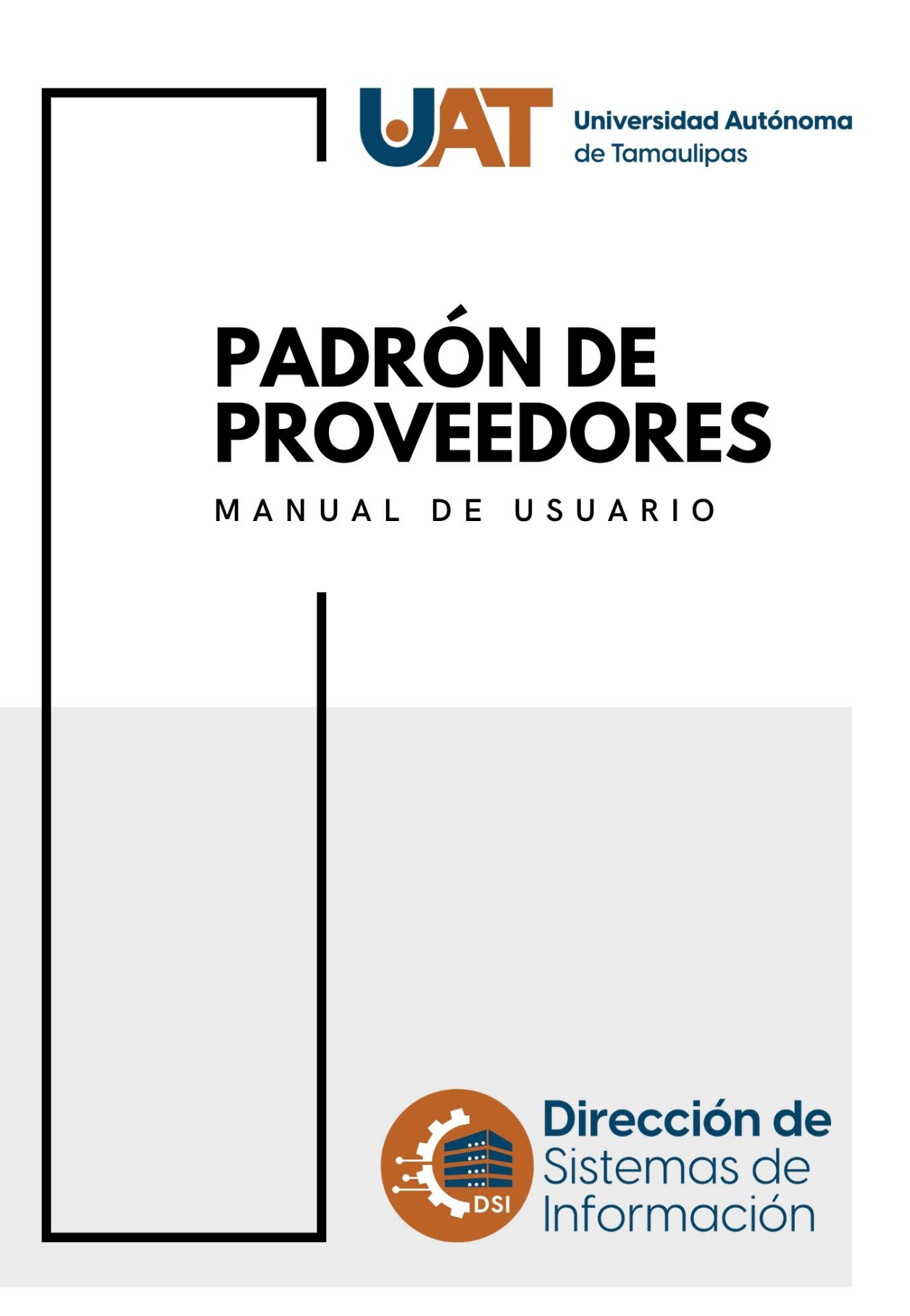

# Índice

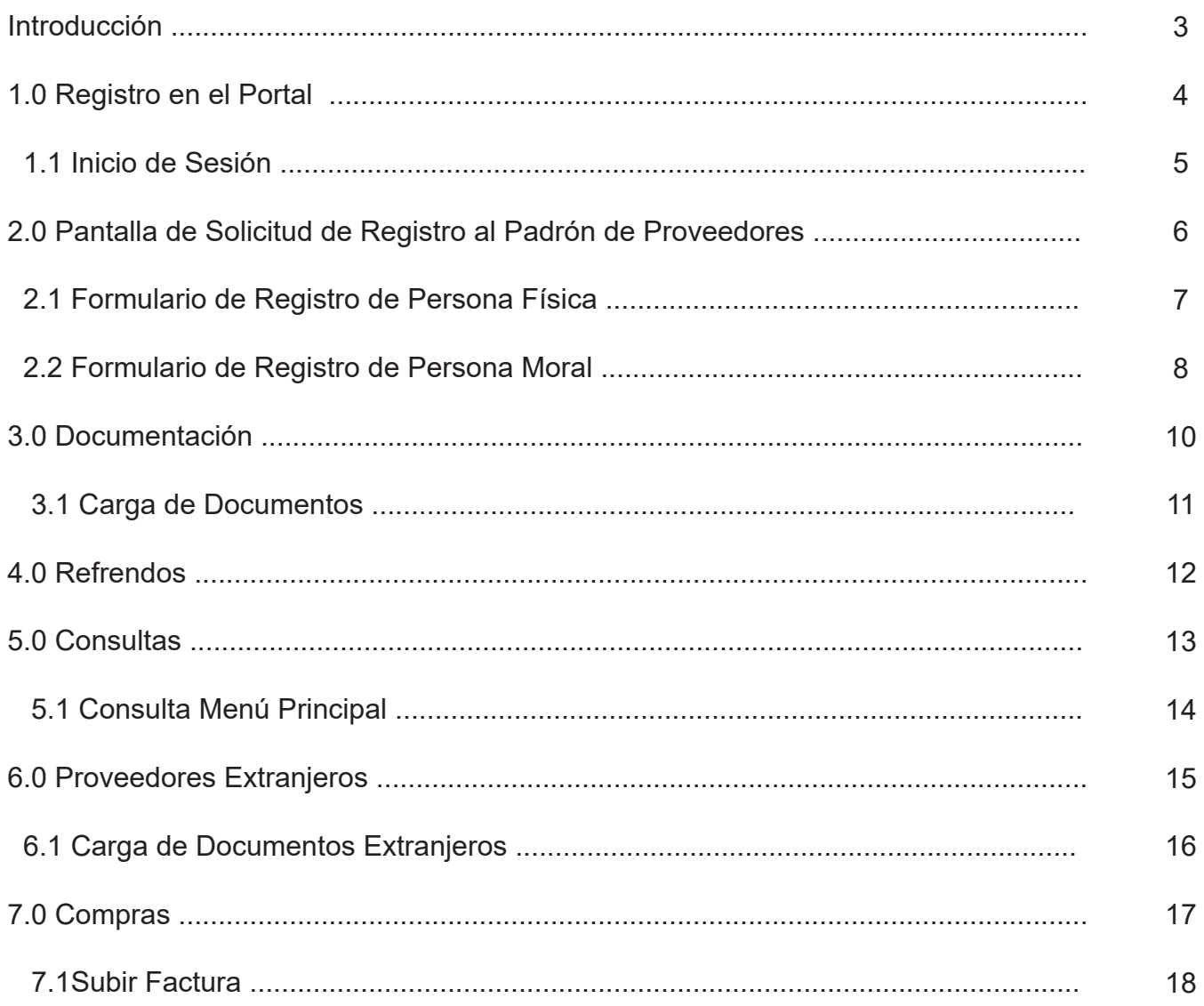

#### **Introducción.**

El siguiente manual describe paso a paso, el funcionamiento del Portal de Padrón de Proveedores. El cual fue creado para el control de registros y documentos, de las Personas Físicas o Morales interesadas en ofrecer sus productos o servicios a la Universidad Autónoma de Tamaulipas y que cumplen con los requisitos establecidos por el Órgano Interno de Control.

# **1.0 Registro en el Portal.**

El acceso al portal se encuentra en la siguiente liga: **https://proveedores.uat.edu.mx.** Una vez que se ha ingresado al Portal se visualizan las instrucciones para el registro al Padrón de Proveedores, desde la creación de la cuenta, hasta la documentación requerida para Personas Físicas y Morales. Al dar click en **Click para Descarga :** se descarga un archivo en formato PDF que contiene la documentación que deberá presentar para el registro o refrendo.

Cuando no se cuenta con un usuario y contraseña es necesario generar un registro dando click en Registro! Ingresa tus datos para registrarte., a continuación se mostrará un formulario con los campos requeridos, nombre, apellido paterno, materno y correo electrónico para recibir avisos ( correspondientes a este tramite). Al término de la captura se da click en **le Registrar** automáticamente se enviará la contraseña de acceso al correo electrónico anteriormente capturado. Al ingresar al Portal con el usuario y contraseña enviados, se pedirá un cambio de contraseña para la seguridad del mismo.

En el caso de usuarios ya registrados que soliciten el cambio de correo electrónico, es necesario enviar un oficio dirigido al Ing. Sergio Leopoldo Bello Cano del Órgano de Interno de Control con atención al Lic. César Omar Delgado Contreras encargado de Sistemas del OIC el cual debe contener el correo electrónico proporcionado, el correo electrónico nuevo, en conjunto de alguna identificación de la Persona Física o en su caso del Representante Legal de la empresa ( tratándose de Persona Moral ), debidamente el documento se deberá presentar en hoja membretada sellada y firmada.Ver figura 1.0 "Registro en el Portal".

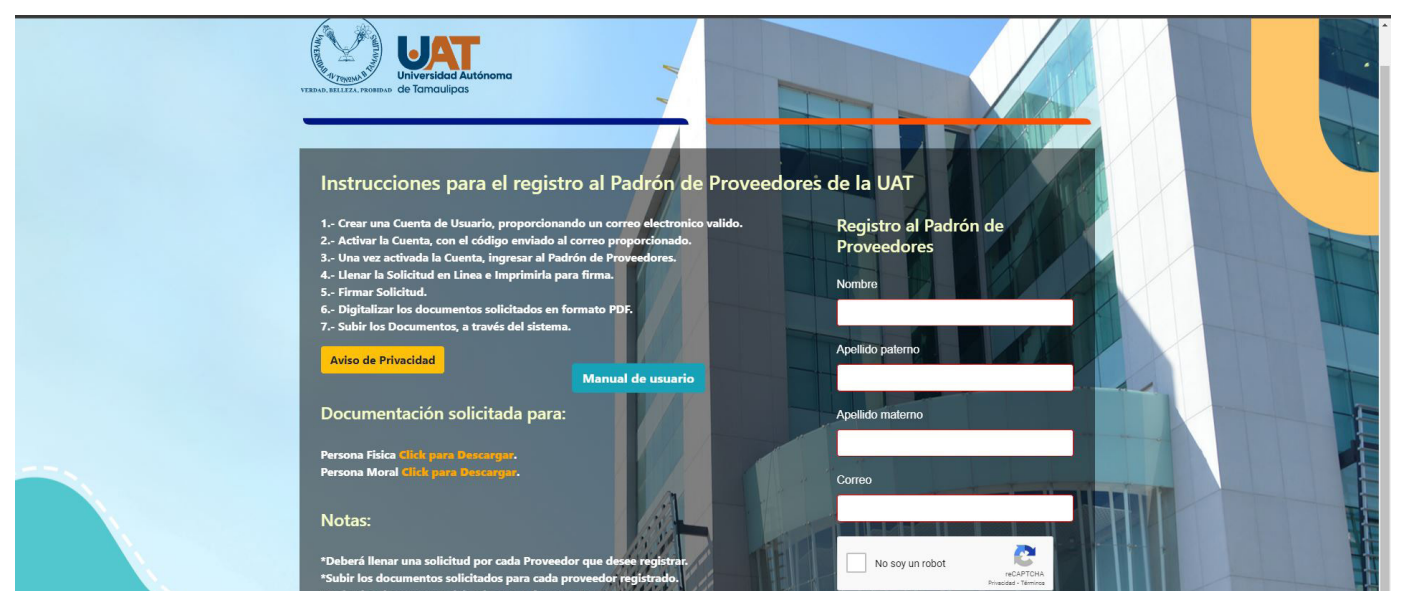

*Figura 1.0 "Registro en el Portal"*

## **1.1 Inicio de Sesión.**

Si ya cuenta con un usuario y contraseña del Portal del Padrón de Proveedores se capturan los datos debidamente en cada campo y se oprime mgresar) para accesar. Ver figura 1.1 "Inicio de Sesión"

En esta misma pantalla se encuentran las instrucciones para el registro al Padrón de Proveedores de la UAT. Oprimiendo **Click para Descargar.**, se puede obtener la solicitud de registro al Padrón de Proveedores, así como también la documentación solicitada para Persona Física y Moral. Ver figura 1.1 "Inicio de Sesión"

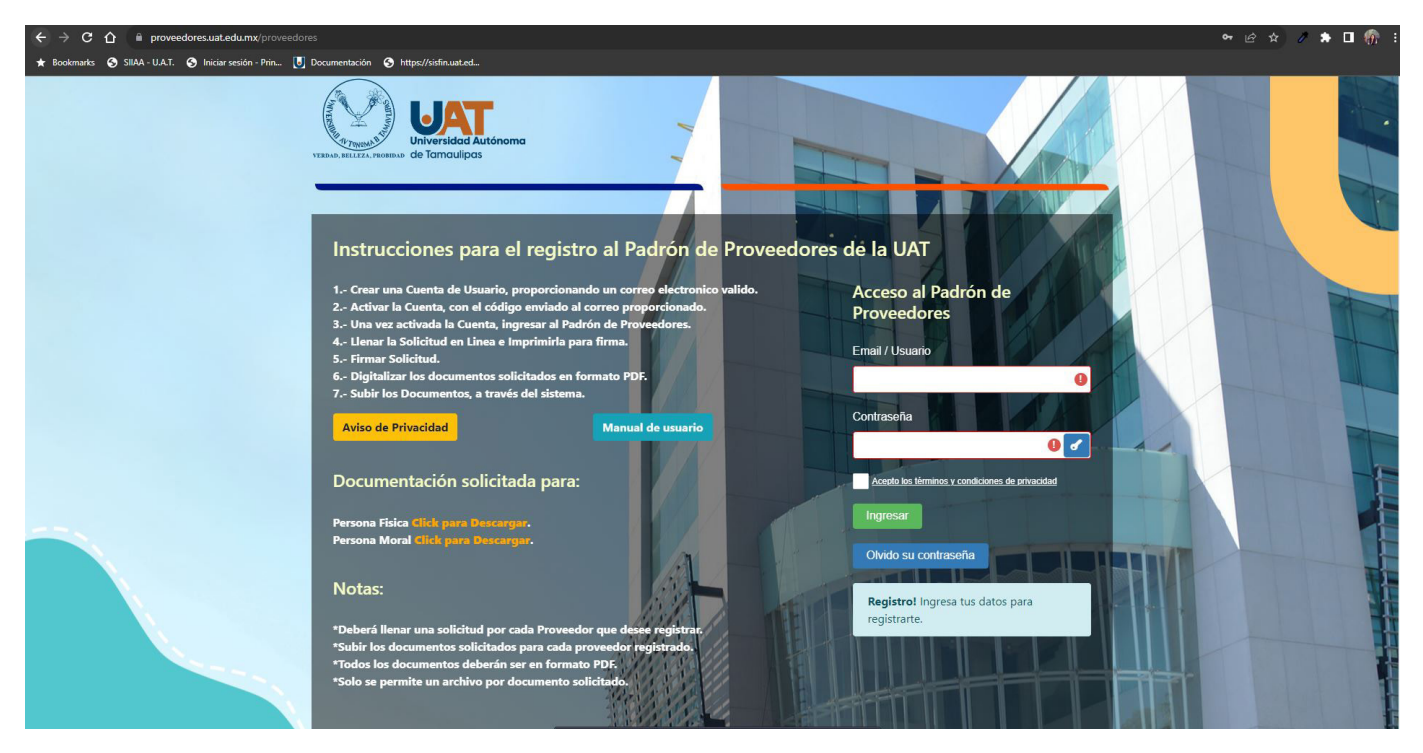

*Figura 1.1 "Inicio de Sesión".*

#### **2.0 Pantalla de Solicitud de Registro al Padrón de Proveedores.**

La pantalla de registro al Padrón de Proveedores está conformada por una serie de formularios, en los cuales el proveedor debe demostrar su autenticidad, para así poder ser proveedor de la Universidad.

Esta pantalla muestra una tabla con los Proveedores anteriormente registrados con su usuario, cuando se requiere dar de alta un Proveedor por primera vez en el portal es necesario tener todos los documentos solicitados, dependiendo si se trata de una Persona Física o Moral, la cual selecciona con un check para que la pantalla despliegue los campos correspondientes. Cabe mencionar que los de color rojo son obligatorios. Ver Figura 2.0 "Solicitud de Registro al Padrón de Proveedores".

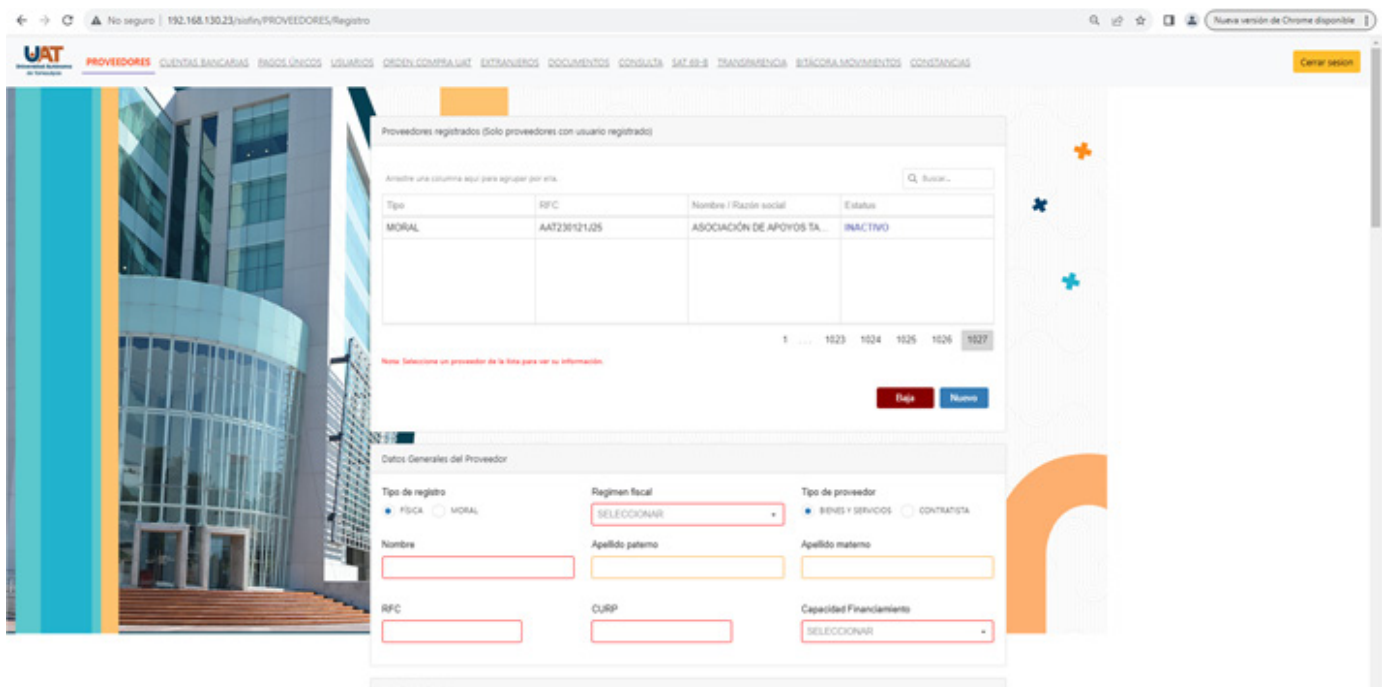

*Figura 2.0 "Solicitud de Registro al Padrón de Proveedores".*

# **2.1 Formulario de Registro de Persona Física.**

Si el Proveedor a registrar es Persona Física se desplegará el primer formulario a capturar, que son los datos generales del Proveedor, los cuales comprenden el nombre, apellido paterno, apellido materno, RFC y CURP.

El segundo formulario es referente al domicilio fiscal, teniendo los campos como calle, número externo, interno, código postal, colonia, teléfono, fax, correo electrónico y web oficial. Algunos de estos campos no son obligatorios, otros son de alta importancia, por lo cual, el portal hará referencia a estos si no están capturados al momento de guardar al proveedor.

El siguiente formulario es domicilio opcional, el cual se encuentra oculto ya que no es obligatoria la captura para la Persona Física.

Los datos bancarios y patronales demandan los campos banco, clabe interbancaria, cámara (dependiendoel tipo de persona), número de registro IMSS, estratificación (estratos o niveles de empresas), de lado derecho se puede observar un check denominado OutSourcing, el cual hace referencia a la subcontratación.

En las actividades del Proveedor selecciona de un combo la actividad que se desea agregar, posteriormente se elige el porcentaje y se específica la misma en un campo de texto y finaliza oprimiendo **Agregar** . El protal valida los porcentajes agregados y no permite guardar si estos son mayores a 100 ó menores que 0. Es posible agregar las acividades que se deseen, mientras no rebasen los porcentajes mencionados. Por último se encuentra la Cadena Productiva, la cual hace referencia al conjunto de operaciones de transformación de insumos en bienes y servicios. No es un campo obligatorio.

En última instancia, se encuentran las Referencias Comerciales; en esta sección se captura el nombre de la empresa, teléfono y el contacto ó correo electrónico. Una vez completos los datos, se oprime **Agregar** . Deben ser como mínimo tres referencias, de lo contrario el portal no permitirá guardar la información.

Al tener toda la información capturada, se oprime quardar información para guardar el registro completo. Ver Figura 2.1 Formulario de Registro de Persona Física.

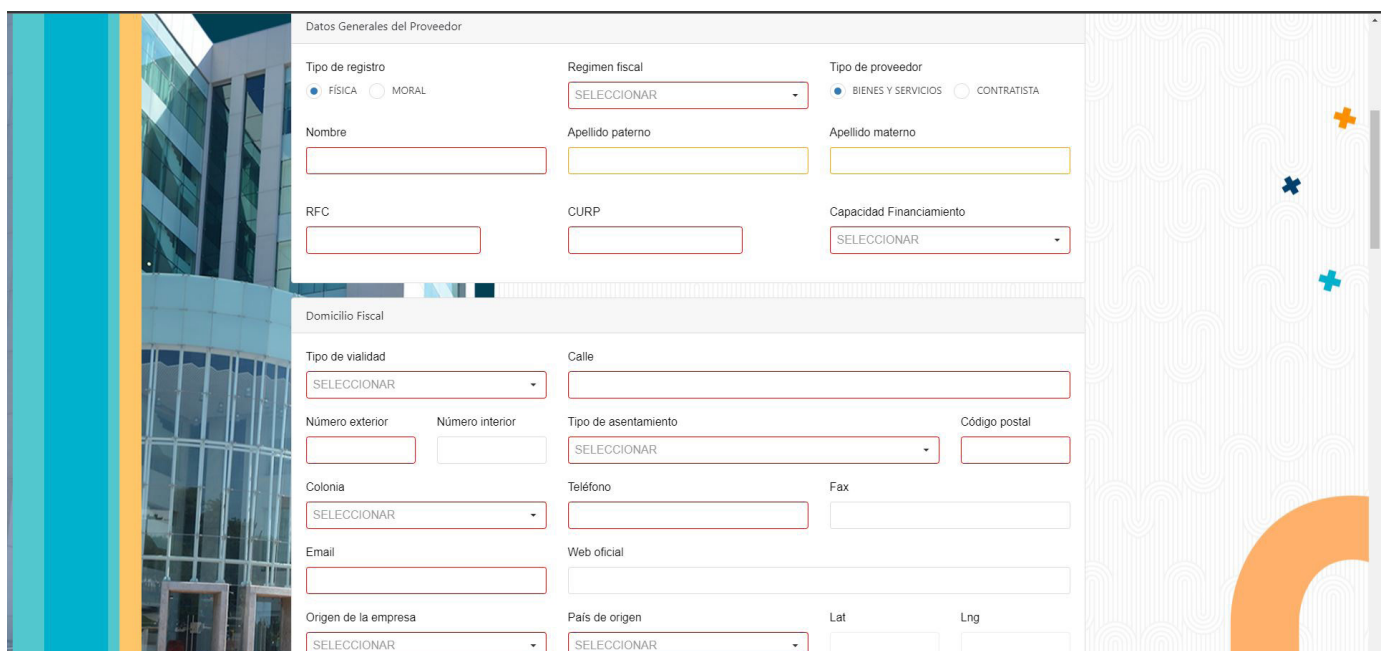

*Figura 2.1 Formulario de Registro de Persona Física.*

#### **2.2 Formulario de Registro Persona Moral.**

Cuando selecciona el check referente a Persona Moral el portal despliega en primera instancia los datos generales del Proveedor, con sólo dos campos que son Razón Social y RFC.

Segundo formulario, es referente al domicilio fiscal, teniendo los campos como calle, número externo, interno, código postal, colonia, teléfono, fax, correo y web oficial. Algunos de estos campos no son obligatorios, otros son de alta importancia, por lo cual, el portal hará referencia a estos si no están capturados al momento de guardar al proveedor.

El siguiente formulario es domicilio opcional, el cual se encuentra oculto ya que no es obligatoria la captura para la Persona Moral.

Los datos bancarios y patronales demandan los campos banco, clabe interbancaria, cámara (dependiendo el tipo de persona), número de registro IMSS, estratificación (estratos o niveles de empresas), de lado derecho se puede observar un check denominado OutSourcing, el cual hace referencia a la subcontratación.

Lo siguiente es capturar al representante legal de la Persona Moral, A. C. y Cámaras, iniciando con el nombre, apellido paterno y materno, RFC, teléfono, correo y el tipo de acreditación.

En la Documentación Constitutiva es necesario capturar los campos de volúmen, instrumento notarial, notaría, localidad y datos de registro. Posteriormente se procede con la captura de Integrantes de la Sociedad, llenando los campos de nombre completo y el Valor de las acciones del integrante, en porcentaje no menor a 0 y no mayor a 100, al finalizar se oprime Se puede añadir la cantidad de accionistas que se requiera.

En las actividades del Proveedor selecciona de un combo la actividad que se desea agregar, posteriormente se elige el porcentaje y se específica la misma en un campo de texto. Se finaliza oprimiendo **Agregar**. El protal valida los porcentajes agregados y no permite guardar si estos son mayores a 100 ó menores que 0. Es postible agregar las acividades que se deseen, mientras no rebasen los porcentajes mencionados. Por último se encuentra la Cadena Productiva, ésta hace referencia al conjunto de operaciones de transformación de insumos en bienes y servicios. No es un campo obligatorio.

En última instancia, se encuentran las referencias comerciales; en ésta sección se captura el nombre de la empresa, teléfono y el contacto ó correo electrónico. Una vez completos los datos se oprime **Agregar** . Deben ser como mínimo tres referencias, de lo contrario el portal no permitirá guardar la información.

Al tener toda la información capturada, se oprime **para guardar información** para guardar el registro completo. Ver Figura 2.2 "Formulario de Registro de Persona Moral".

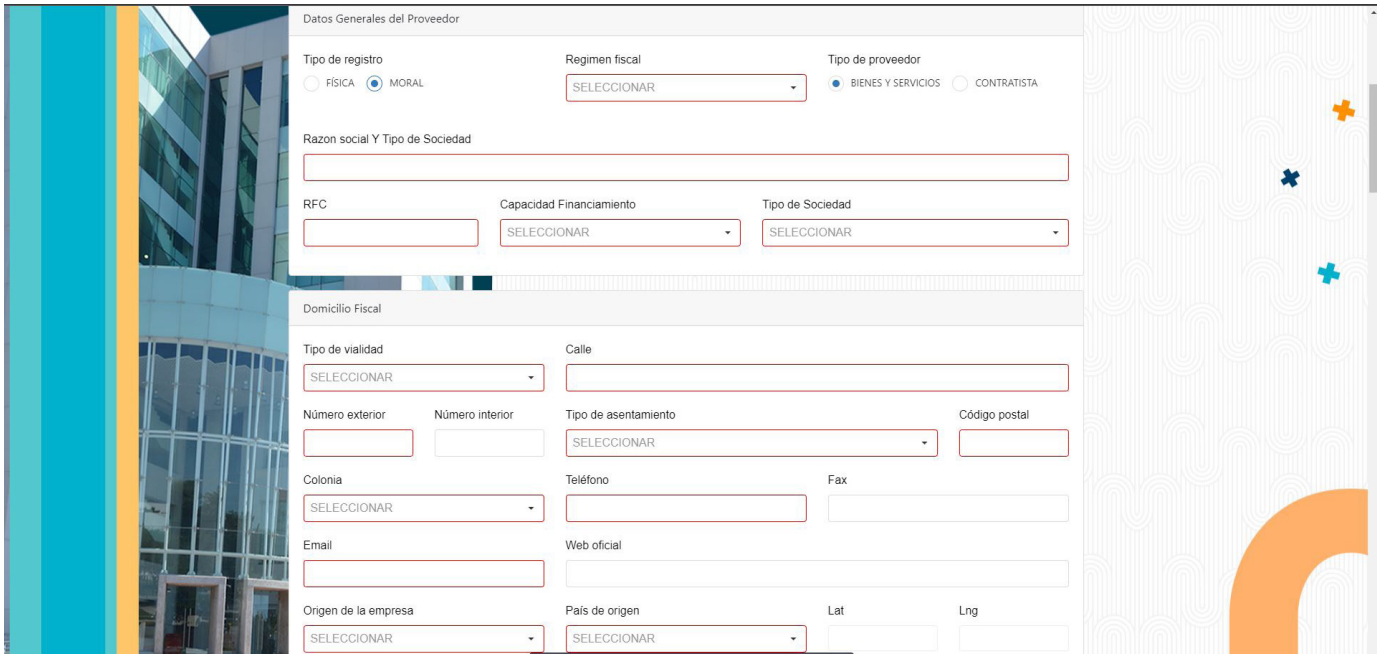

*Figura 2.2 "Formulario de Registro Persona Moral."*

#### **3.0 Documentación**

Una vez que se registró al Proveedor, como Persona Física o Moral. Lo siguiente es subir la documentación requerida; para esto se reedirecciona a la pantalla de documentación, donde se abrirá el listado de proveedores que se tienen registrados con el usuario anteriormente ingresado.

Dando un click en el registro, se abrirá la siguiente pantalla donde se podrán subir los archivos. Ésta se menciona a continuación. Ver Figura 3.0 "Documentación".

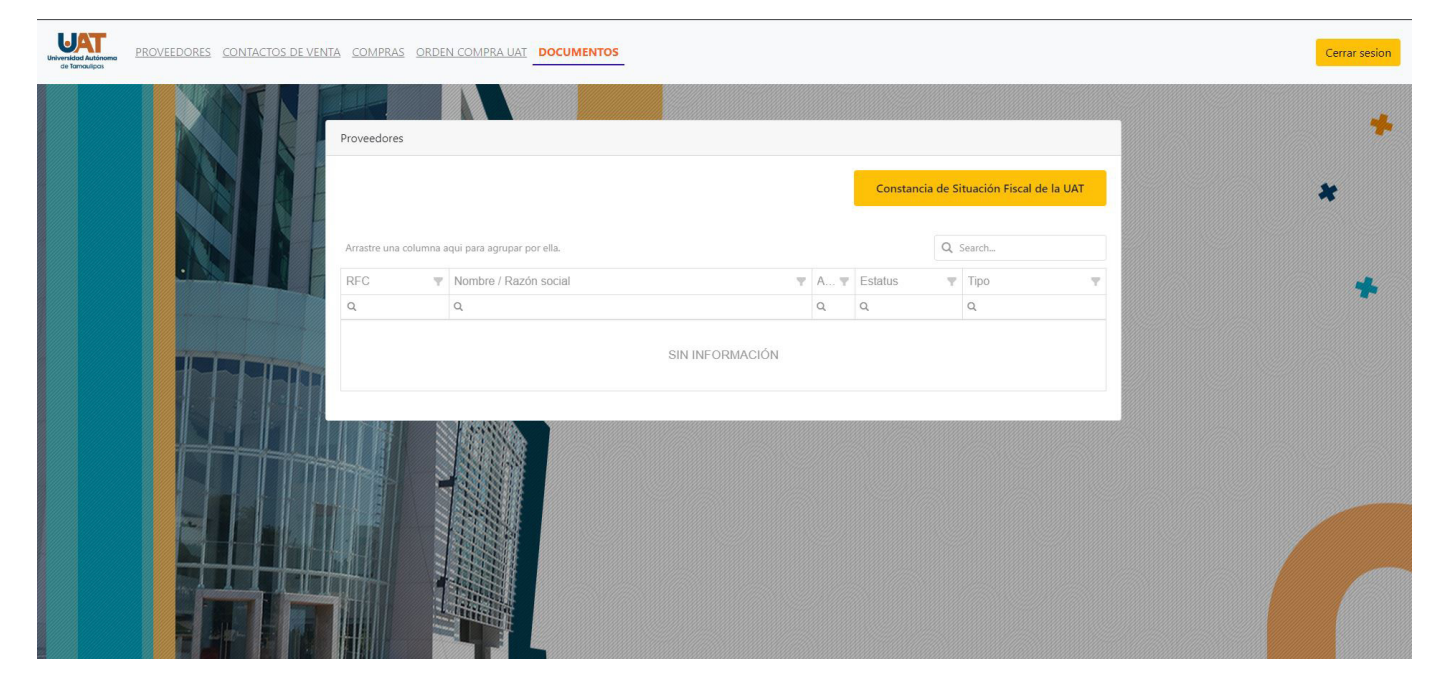

*Figura 3.0 "Documentación".*

## **3.1 Carga de Documentos**

Ya que se seleccionó el registro, se procede a subir los archivos correspondientes según el proveedor que se capturó.

Al seleccionar un recuadro se abrirá una pequeña ventana donde se podrá subir el documento en formato PDF si es más de una pagina ó JPG si es sólo una página.

Cuando se tiene toda o la documentación requerida, se oprime **para interior al para enviar los documentos** a autorización, donde el Órgano Interno de Control validará cada uno de los archivos y autorizará o rechazará dependiendo de su autenticidad. Al ser rechazada la imagen el usuario recibirá un correo con las observaciones. Ver Figura 3.1 "Carga de Documentos".

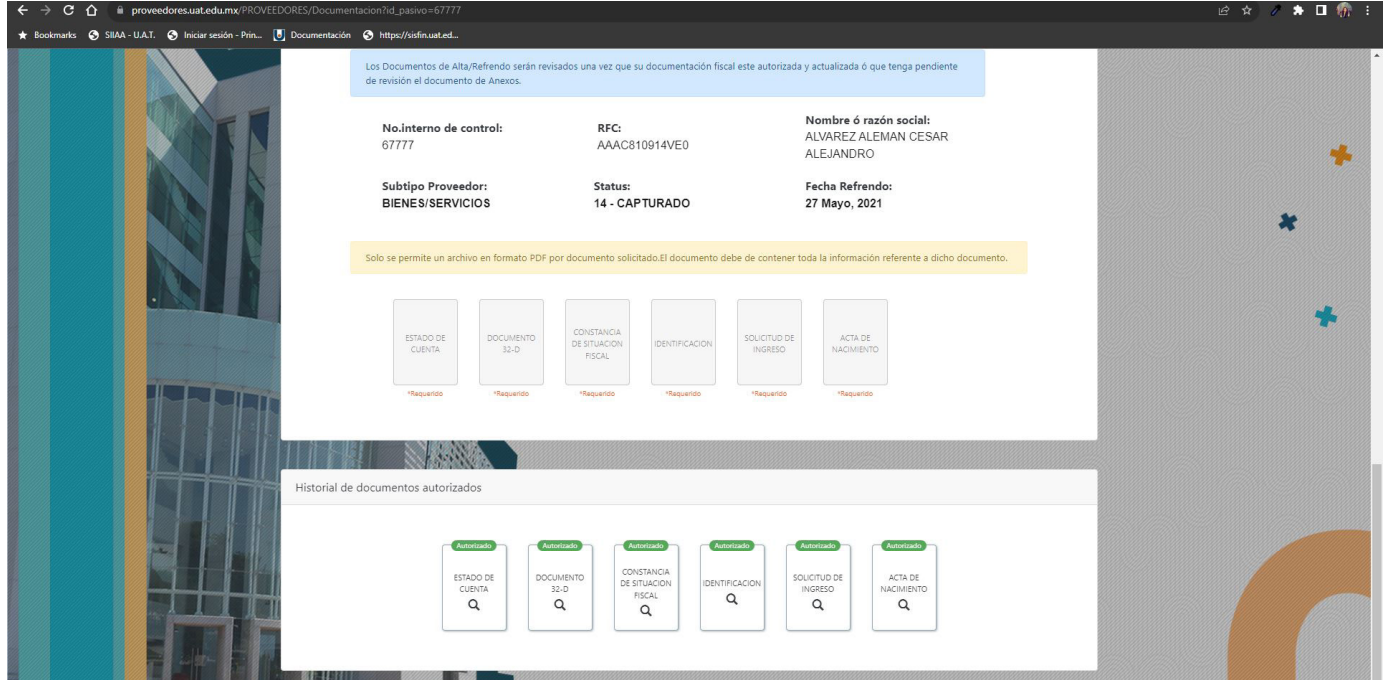

*Figura 3.1 "Carga de Documentos".*

#### **4.0 Refrendos**

Cuando el usuario requiere realizar un refrendo en la pantalla principal de proveedores, en laprimer tabla de Proveedor Registrado, aparecerá un registro con el estatus en color rojo con la palabra "Refrendo", el cual al dar click el portal permitirá la edición del mismo.

De igual manera al oprimir **e constanter de la pantalla se reedireccionará a Documentos**, donde se podrán subir nuevamente la documentación requerida, en formato PDF para más de una página y en JPG si es una sóla imagen. Ver Figura 4.0 "Refrendos".

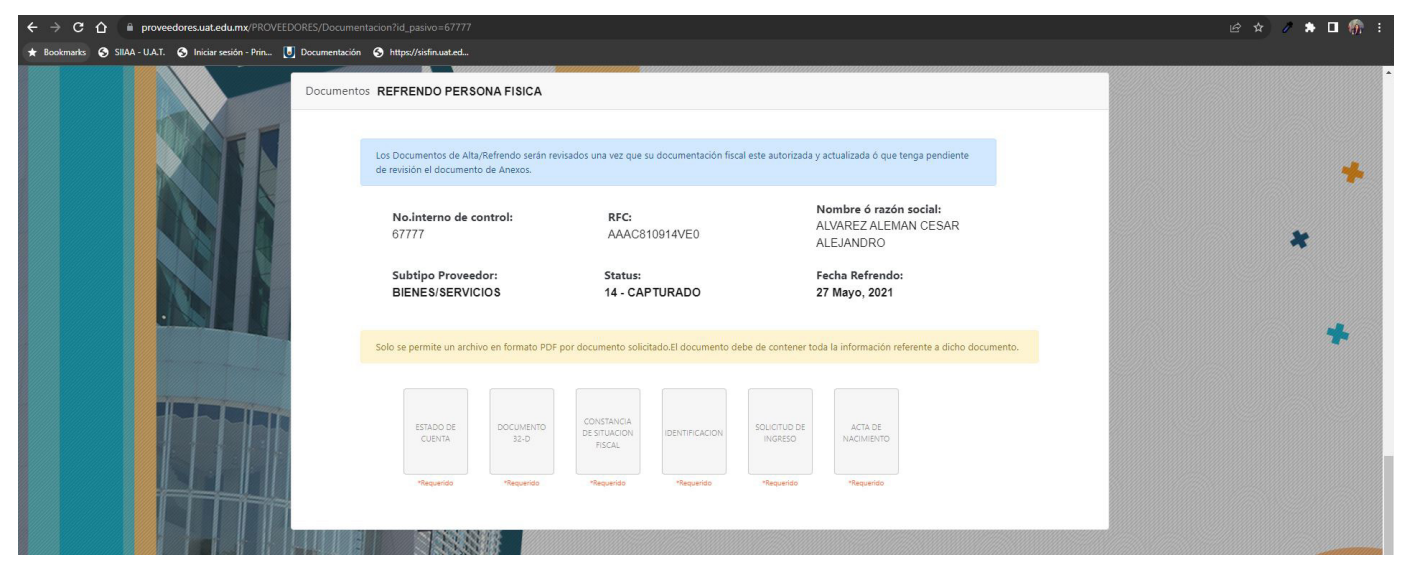

*Figura 4.0 "Refrendos".*

# **5.0 Consulta Menú Principal**

 Al iniciar sesión en el padrón con un usuario SIF (Sistema de Información Financiera). Se implementó una opción para consultar únicamente a los proveedores activos, la cuál se encuentra en la parte superior del menú principal (marcada con color rojo en la imagen). Ver Figura 5.0 "Consulta Menú Principal".

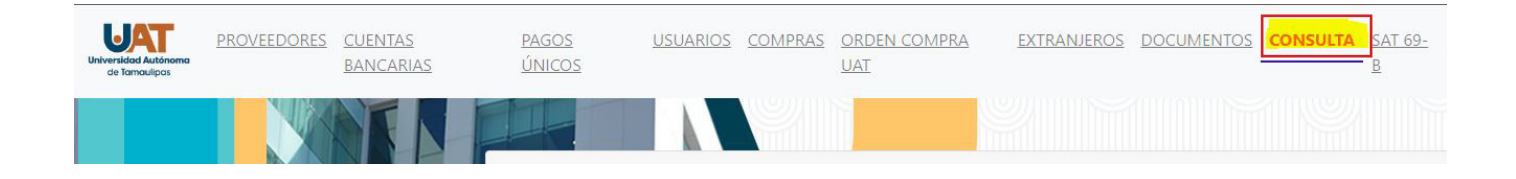

*Figura 5.0 "Consulta Menú Principal".*

#### **5.1 Consulta**

Una vez dentro de la pantalla de consultas, en primera instancia se visualiza el buscador donde por medio de filtros como entidad, municipio, actividad, RFC y nombre comercial, se puede iniciar la consulta solicitada. Oprimiendo **la pantalla mostrará una tabla con información referente** a la búsqueda realizada, tipo de persona, RFC, nombre o razón social, email, teléfonos, municipio, actividad. Ahí mismo se encuentra un filtro más, donde capturando una referencia realiza una nueva búsqueda de los resultados anteriores y arrojando la información requerida (marcado de color rojo). Para facilitar aún más la búsqueda, se puede arrastrar la columna que desee para agrupar por ella. Si se requiere de una mejor visualización de la información de los proveedores, se da clic en **a** y automáticamente se descarga un archivo de excel. Ver Firgura 5.1 "Consulta"

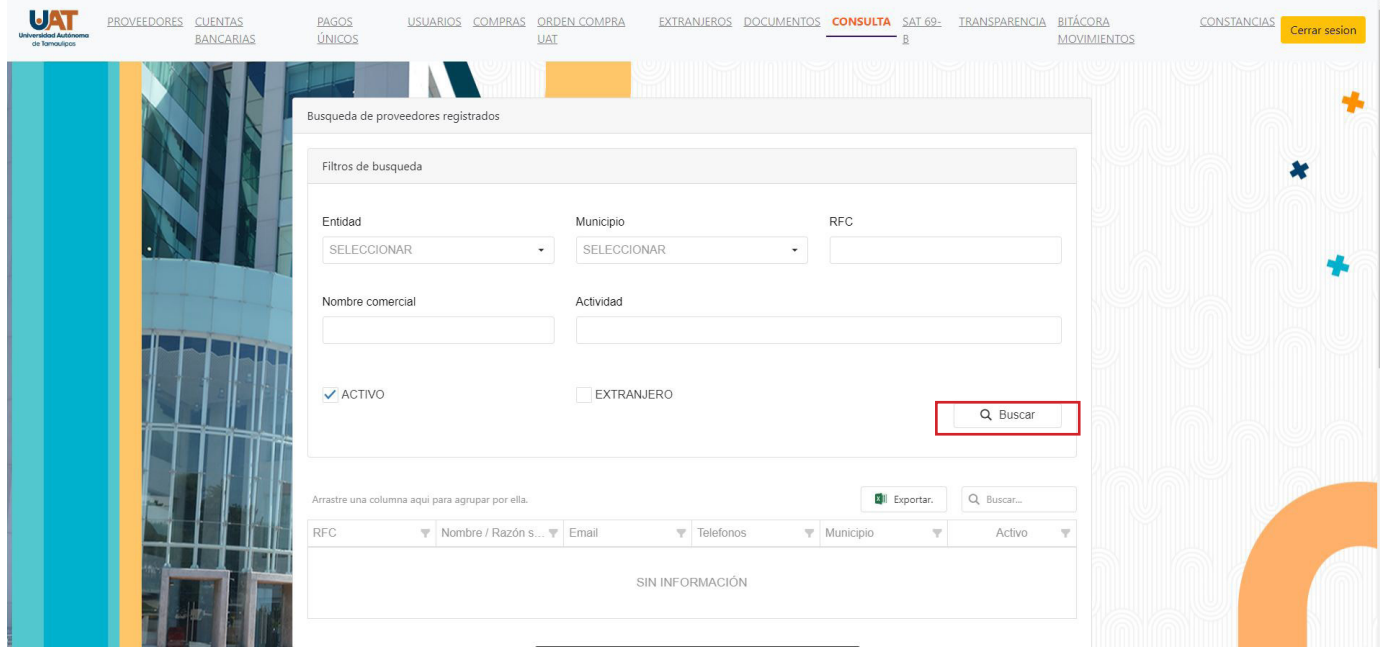

*Figura 5.1 "Consultas".*

#### **6.0 Proveedores Extranjeros**

Para poder dar de alta un proveedor extranjero, es necesario registrarse en el padrón de igual manera que los proveedores nacionales.

El en menú principal se encuentra una opción denominada extranjeros, donde dando clic abrirá la pantalla de registro con los campos a capturar, como son los datos generales, si es persona física o moral, nombre o razón social y el ID fiscal, seguidos del domicilio fiscal, datos bancarios y patronales, actividades del proveedor.

Cabe mencionar que los campos que se encuentran en color rojo es obligatoria su captura. Una vez que se completaron todos los campos se oprime registro. Ver figura 6.0 "Proveedores Extranjeros".

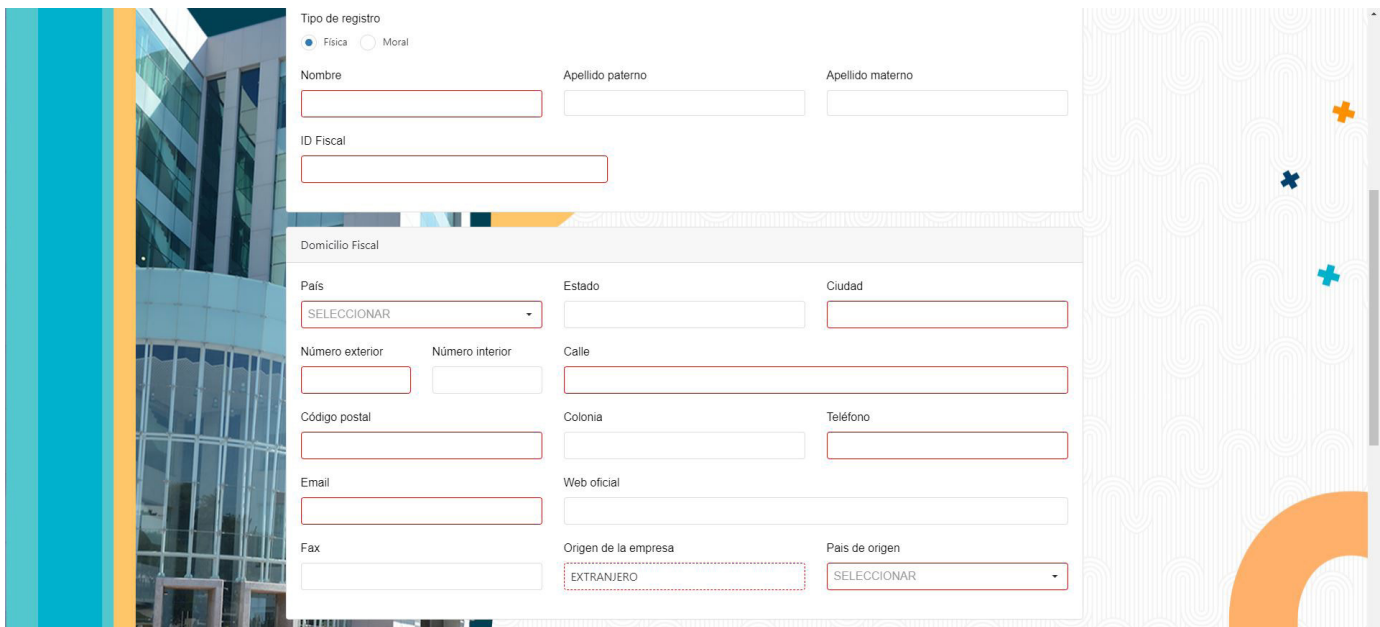

*Figura 6.0 "Proveedores Extranjeros"*

### **6.1 Carga de Documentos Extranjeros**

Una vez que se realizó el registro, en el menú principal se encuentra una opción denominada documentos, la cual muestra una pantalla "documentación" donde se encuentran los proveedores que se han registrado. Se selecciona el registro, se procede a subir los archivos correspondientes según el proveedor que se capturó. Los documentos para proveedores extranjeros pueden variar dependiendo del país procedente, estos pueden ser, comprobante de domicilio, contrato, identificación, estado de cuenta, invoice, factura, carta.

Al seleccionar un recuadro se abrirá una pequeña ventana donde se podrá subir el documento en formato PDF si es más de una pagina ó JPG si es sólo una página.

Cuando se tiene toda o la documentación requerida, se oprime **para integrar para enviar los documentos** a autorización, donde el Órgano Interno de Control validará cada uno de los archivos y autorizará o rechazará dependiendo de su autenticidad. Al ser rechazada la imagen el usuario recibirá un correo con las observaciones. Ver Figura 6.1 "Carga de Documentos Extranjeros".

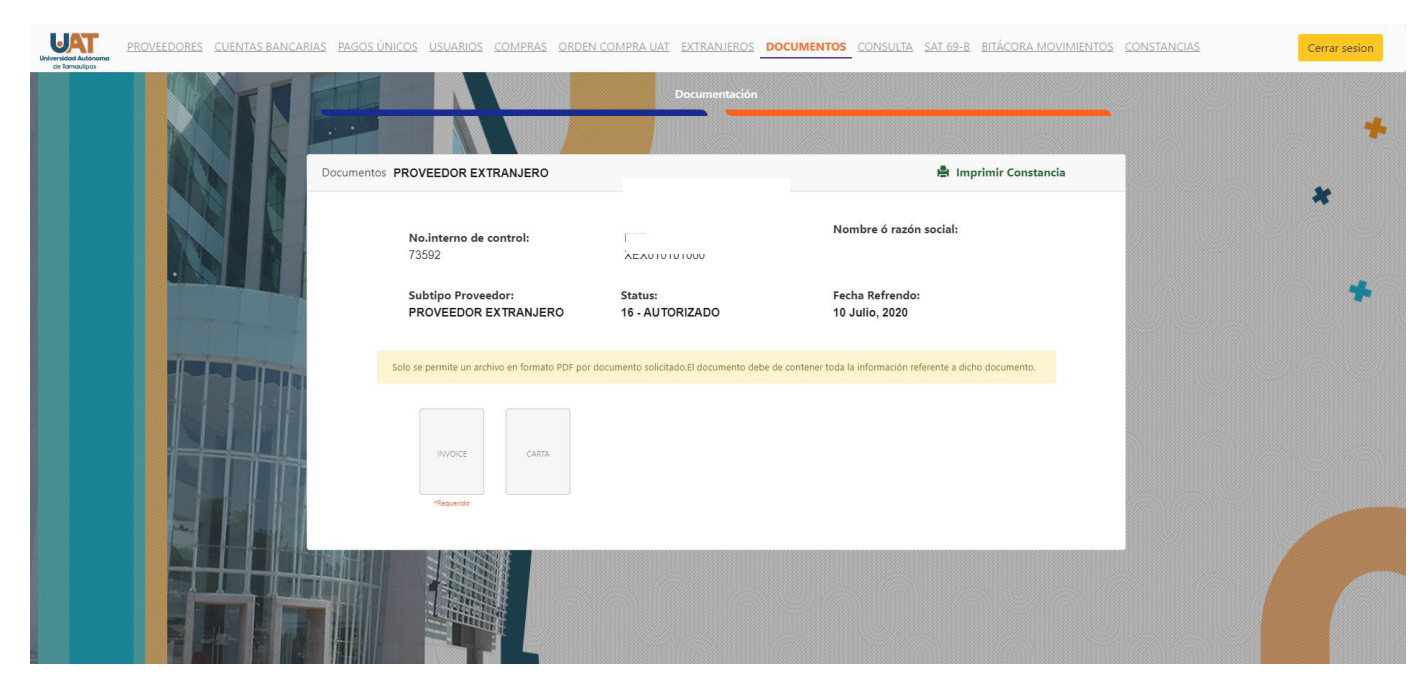

*Figura 6.1 "Carga de Documentos Extranjeros".*

# **7.0 Compras**

El apartado de compras, es únicamente para proveedores registrados a los cuales la UAT les ha realizado compras parciales o PPD (Pago en parcialidades o diferido). El proveedor podrá ver la información correspondiente a la factura del crédito y subir los archivos XML de los recibos de pago (REP). Ver Figura 7.0 "Compras".

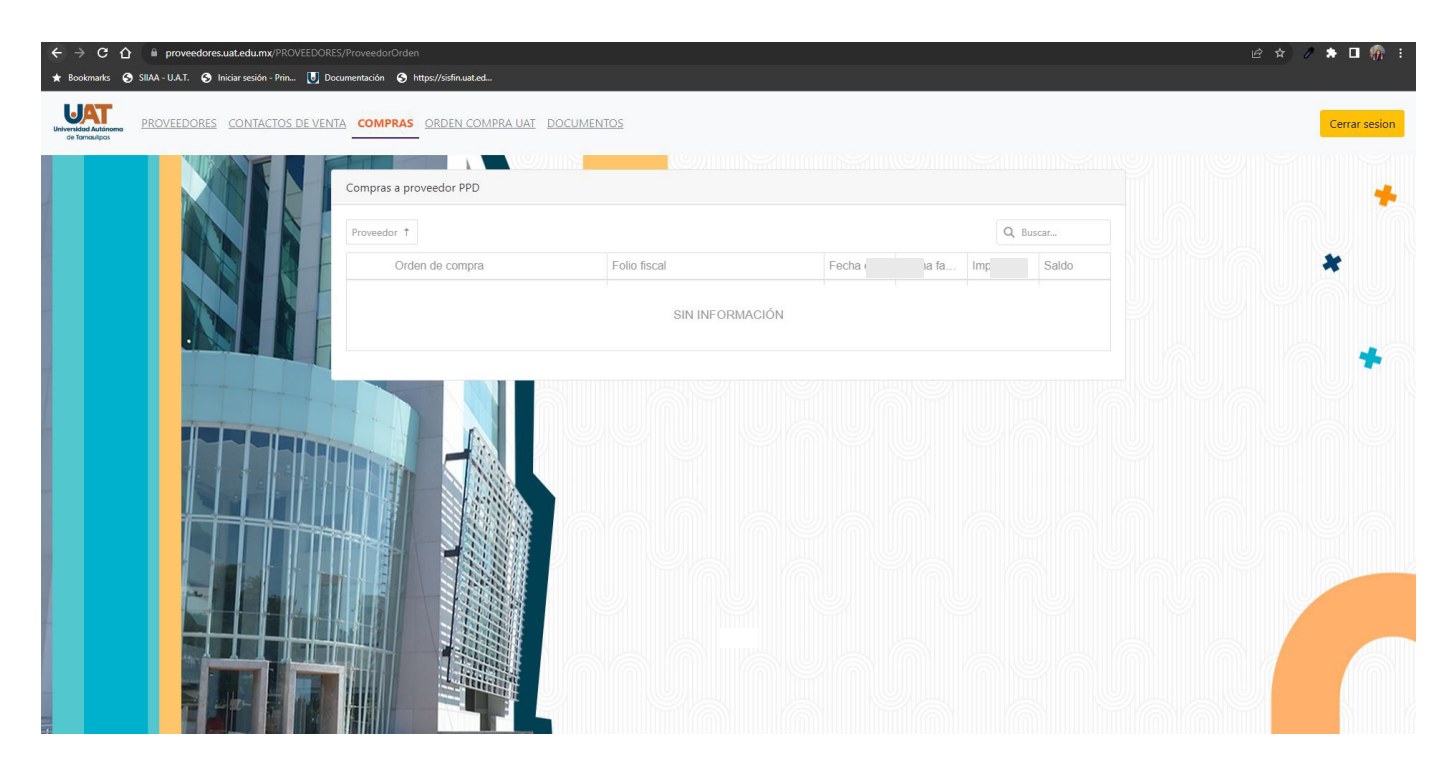

*Figura 7.0 "Compras".*

### **7.1 Subir Factura**

Al momento que la Universidad genera un PPD, éste se refleja en la pantalla de compras del Padrón de Proveedores UAT donde se muestra una tabla denominada compras a proveedor, la cuál exhibe la información de las parcialidades que se han realizado. Oprimiendo la flecha a lado de la orden de compra (marcado con un ícono de una mano de cursor), se despliega una tabla con los pagos que ha realizado al proveedor, así como la cuenta por pagar, el SPEI, el importe y la fecha de pago.

En la parte inferior se encuentran los datos de la compra, tabla que contiene la información del proveedor y las parcialidades que ha pagado la UAT.

Existen dos maneras para cargar el archivo XML de la factura, la primera es oprimiendo Seleccionar XML el portal abrirá una ventana emergente para seleccionar el archivo correspondiente a la factura del pago realizado. La segunda opción es arrastrando el archivo hasta el espacio (marcado en color rojo) con la leyenda "Soltar el archivo XML aquí". Cuando se tiene el archivo cargado, aparece un resumen previo de la información que contiene el XML y se oprime **cuardar para continuar** con el proceso ó si se desea cancelar y cambiar de archivo, se da clic en cancelar Ver Figura 7.1 "Subir Factura".

| Q        | CM23-010000-03637         | RM23-010000-03771 | 01/01/1753 | 163344    | 3                                                    |  |
|----------|---------------------------|-------------------|------------|-----------|------------------------------------------------------|--|
|          | CM23-080000-03752         | RM23-080000-03832 | 01/01/1753 | 62350     | $\mathbf{3}$                                         |  |
| Q        | CM23-080000-03808         | RM23-080000-03934 | 01/01/1753 | 159999.99 | $\ensuremath{\mathsf{3}}$                            |  |
| Q        | CM23-040100-03517         | RM23-040100-03635 | 01/01/1753 | 38164     | $\mathbf{3}$                                         |  |
| ۹        | CM23-290000-03799         | RM23-290000-03975 | 01/01/1753 | 13328.4   | $\overline{2}$                                       |  |
| q        | CM23-040100-04003         | RM23-040100-04033 | 01/01/1753 | 17434.8   | $\overline{2}$                                       |  |
| ۹        | CM23-050000-03831         | RM23-050000-04025 | 01/01/1753 | 2552      | $\overline{c}$                                       |  |
| q        | CM23-150000-03786         | RM23-150000-03862 | 01/01/1753 | 29968.74  | $\overline{2}$                                       |  |
| $\alpha$ | CM23-080000-03736         | RM23-080000-03877 | 01/01/1753 | 20590     | $\overline{2}$                                       |  |
| $\alpha$ | CM23-170000-03839         | RM23-170000-04015 | 01/01/1753 | 3770      | $\overline{2}$                                       |  |
|          |                           |                   |            |           | $\overline{4}$                                       |  |
|          | Documentos                |                   |            |           | $5 \ldots 38$<br>1<br>$\overline{2}$<br>$\mathbf{3}$ |  |
|          | <b>Archivos completos</b> |                   |            |           |                                                      |  |

*Figura 7.1 "Subir Factura".*